## **Инструкция для пользователей ИС «Навигатор дополнительного образования детей Камчатского края»**

## **«Изменение муниципалитета в карточке родителя, если ребёнку уже выдан сертификат»**

Для изменения муниципалитета в профиле пользователя сайта, в случае, если ребёнок уже получил сертификат, нужно произвести следующие действия:

**ШАГ 1**. Откройте карточку ребёнка, затем нажмите на строку с номером сертификата и откройте карточку сертификата (рис. 1)

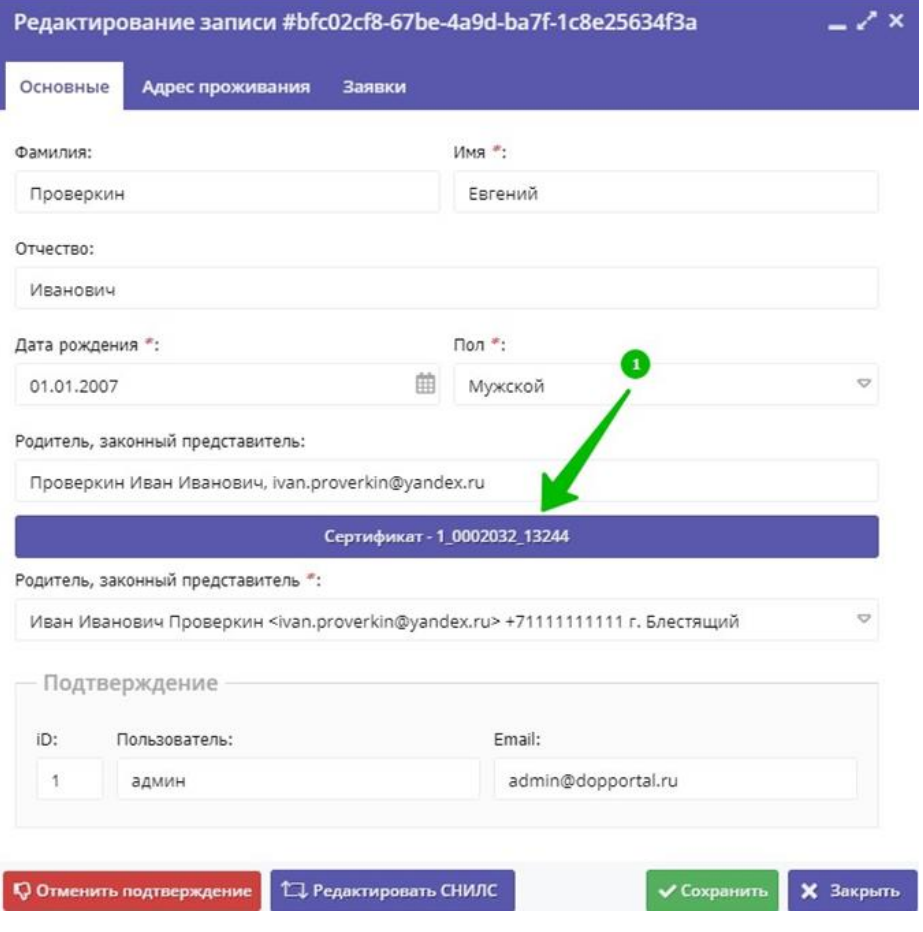

Рис. 1

**ШАГ 2**. Нажмите на кнопку **«Сбросить на неподтвержденный»** (рис. 2)

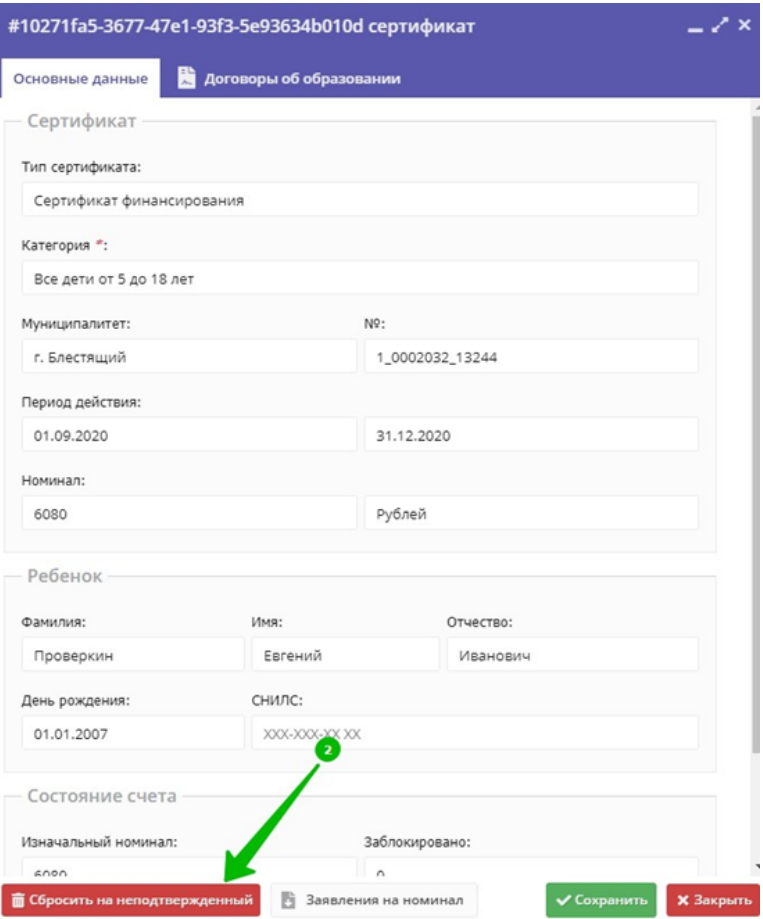

Рис. 2

## **Внимание!**

**Возврат сертификата в тип «Не подтверждён» невозможен, если есть действующий договор с применением средств этого сертификата, блокировки средств и списания средств на счёте этого сертификата**

**ШАГ 3.** В открывшемся окне нажать **«Да»** для подтверждения выполняемых действий (рис. 3)

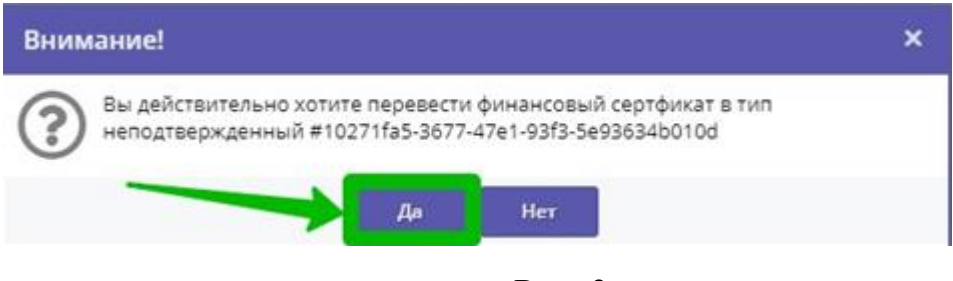

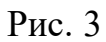

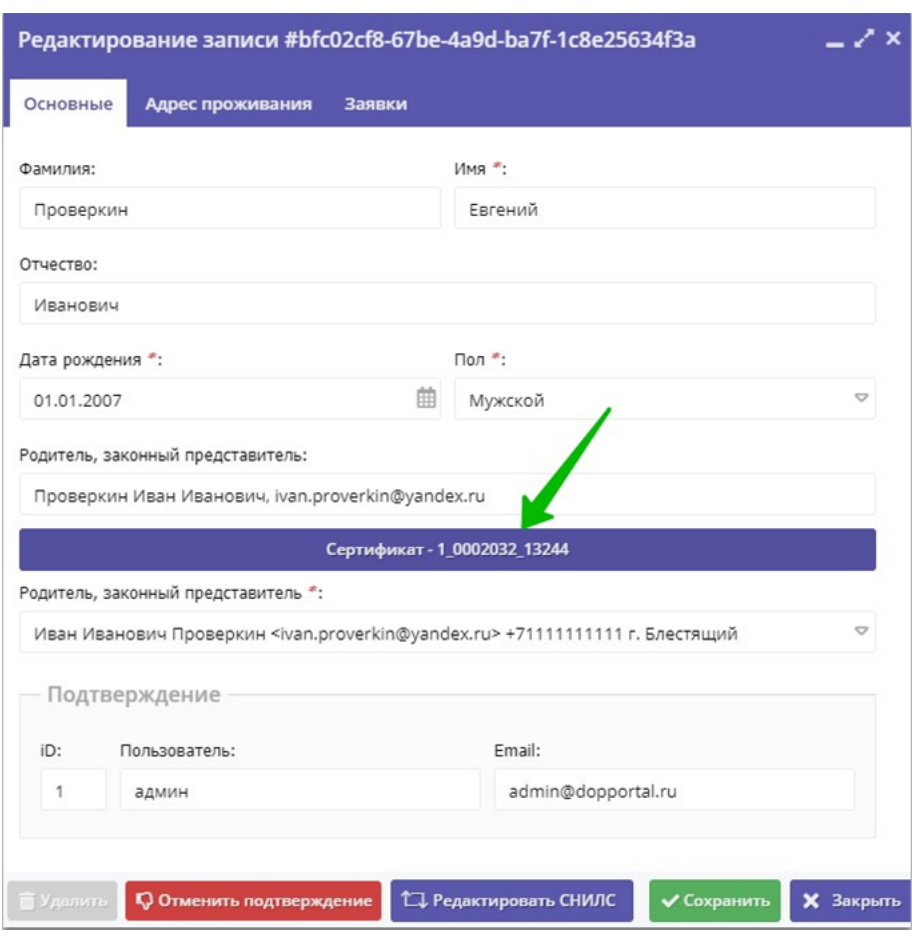

## **ШАГ 4.** Снова откройте карточку сертификата (рис. 4)

Рис. 4

**ШАГ 5.** Убедитесь, что сертификат получил тип **«Сертификат не подтвержден»,** нажмите **«Удалить»** (рис. 5)

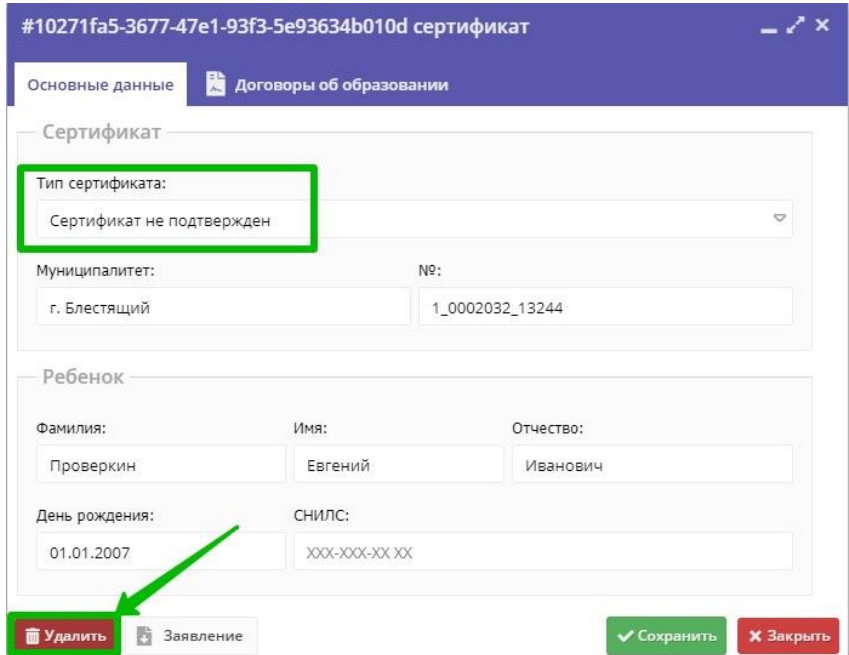

Рис. 5

**ШАГ 6**. В открывшемся окне нажмите **«Да»** для подтверждения выполняемого действия (рис. 6)

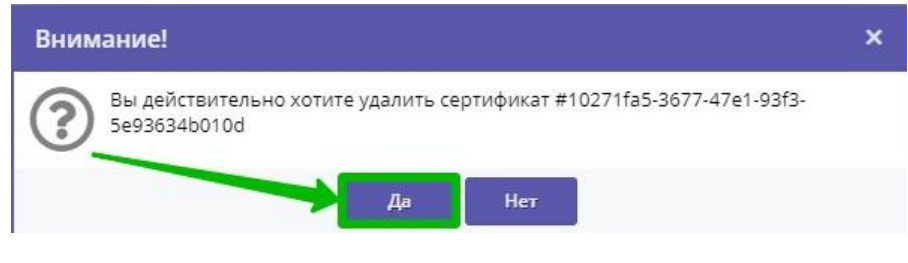

Рис. 6

**ШАГ 7**. Обновите страницу с помощью одновременного нажатия Ctrl +F5 на клавиатуре и убедитесь, что сертификат успешно удалён (после удаления сертификата в нижней части окна появится кнопка «Выдать сертификат» (рис. 7)

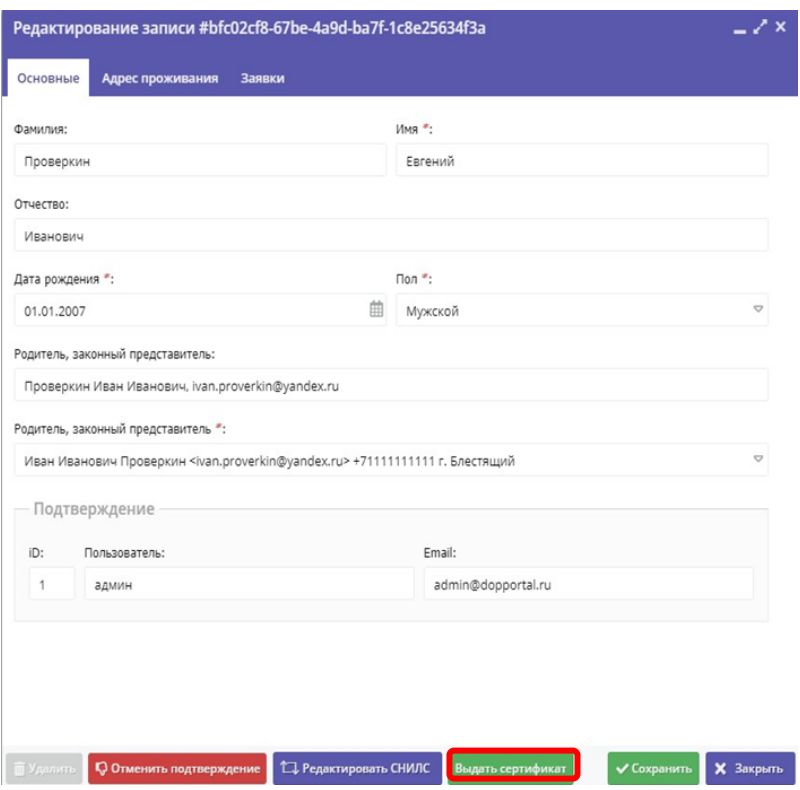

Рис. 7

**ШАГ 8**. Откройте карточку пользователя сайта (родителя или законного представителя) и во вкладке **«Основные»** нажмите на стрелку, направленную вниз в правом углу строки **«Муниципалитет»** (рис. 8)

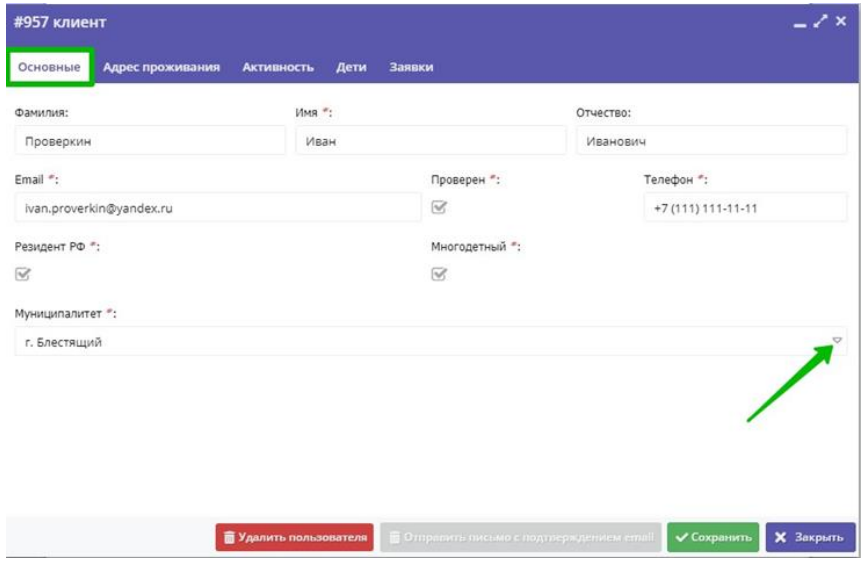

Рис. 8

**ШАГ 9**. Выберите из выпадающего списка требуемый муниципалитет, нажмите на строку с его наименованием (рис. 9)

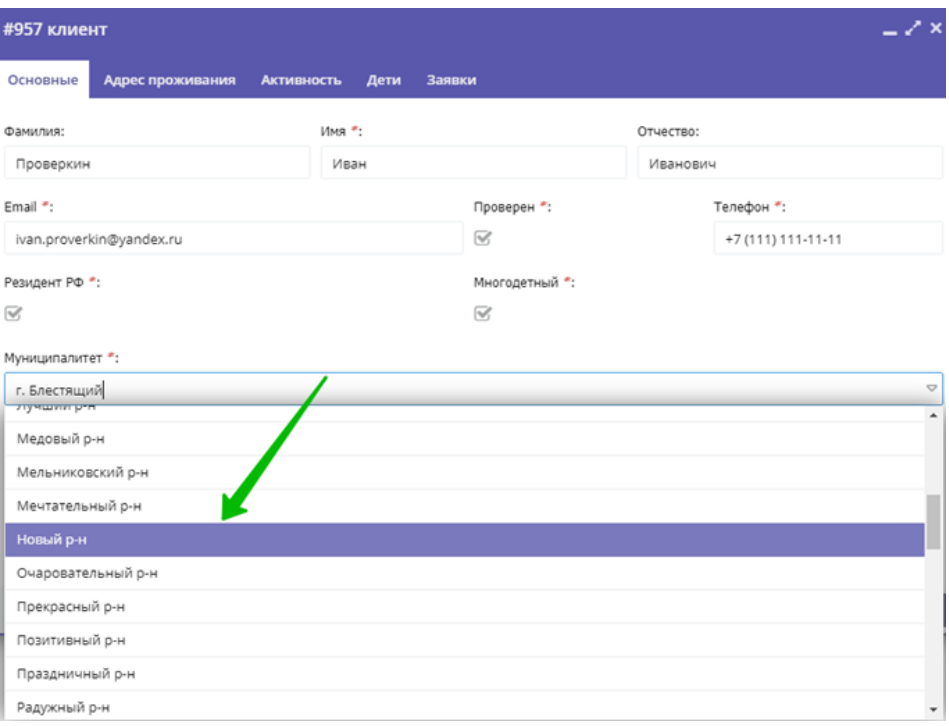

Рис. 9

**ШАГ 10**. Убедитесь, что выбран и установлен требуемый муниципалитет, нажмите кнопку **«Сохранить»** (рис. 10)

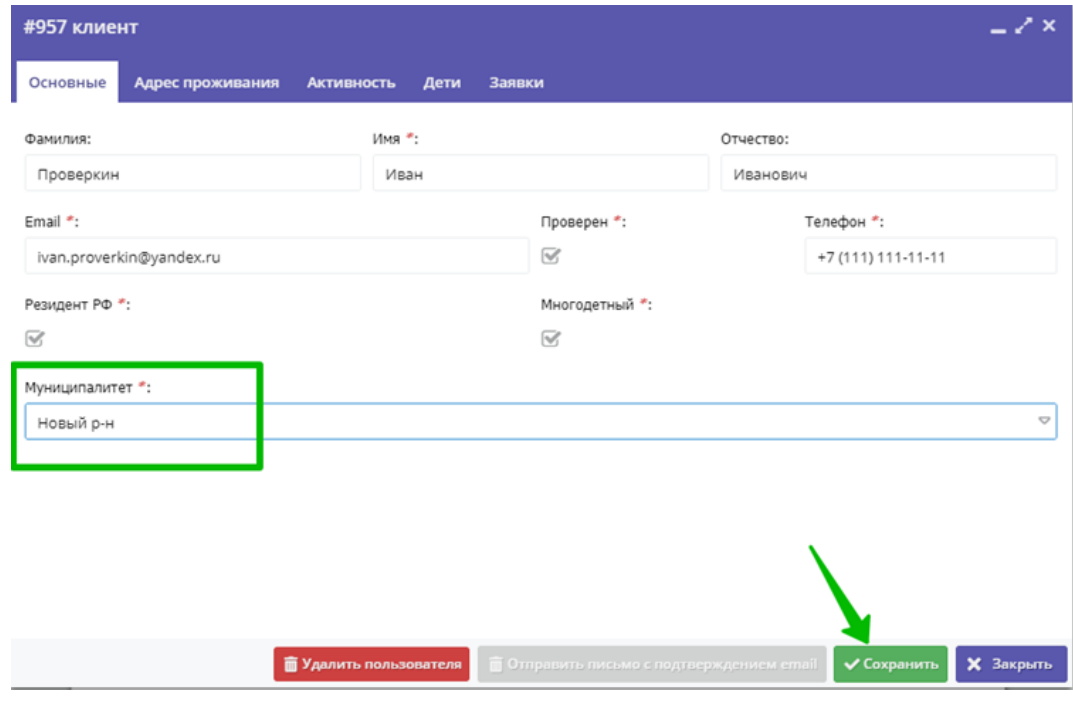

Рис. 10

**ШАГ 11**. Вновь откройте карточку ребенка и проверьте изменился ли муниципалитет, указанный у родителя (законного представителя) (строка Родитель, законный представитель) (рис. 11)

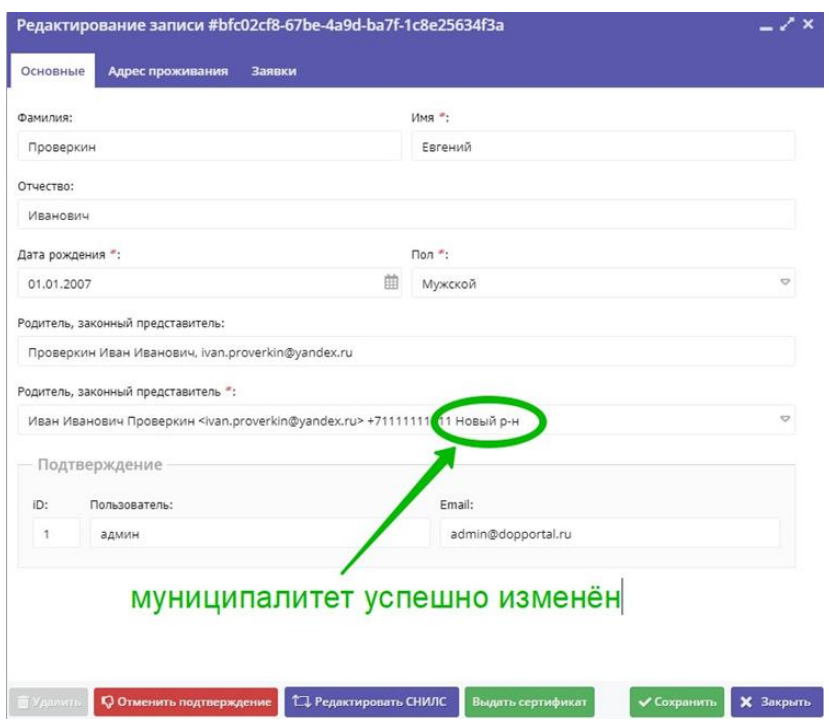

Рис. 11

**ШАГ 12**. Нажмите на кнопку **«Выдать сертификат»** для выдачи ребёнку нового сертификата с правильно указанным муниципалитетом (рис. 12)

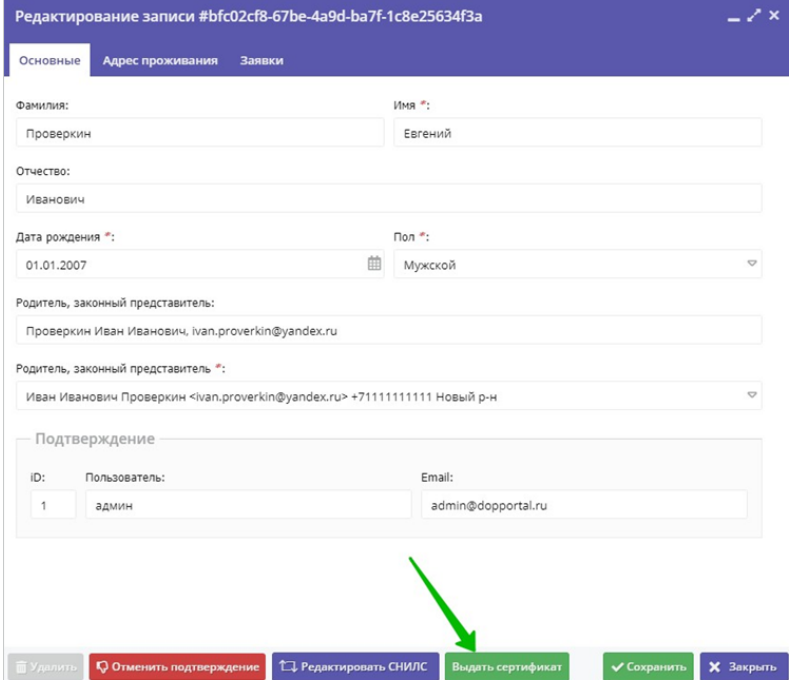

Рис. 12

**ШАГ 13**. В открывшемся окне откройте выпадающий список в строке **«Тип сертификата»,** выберите и установите нужный тип (рис. 13)

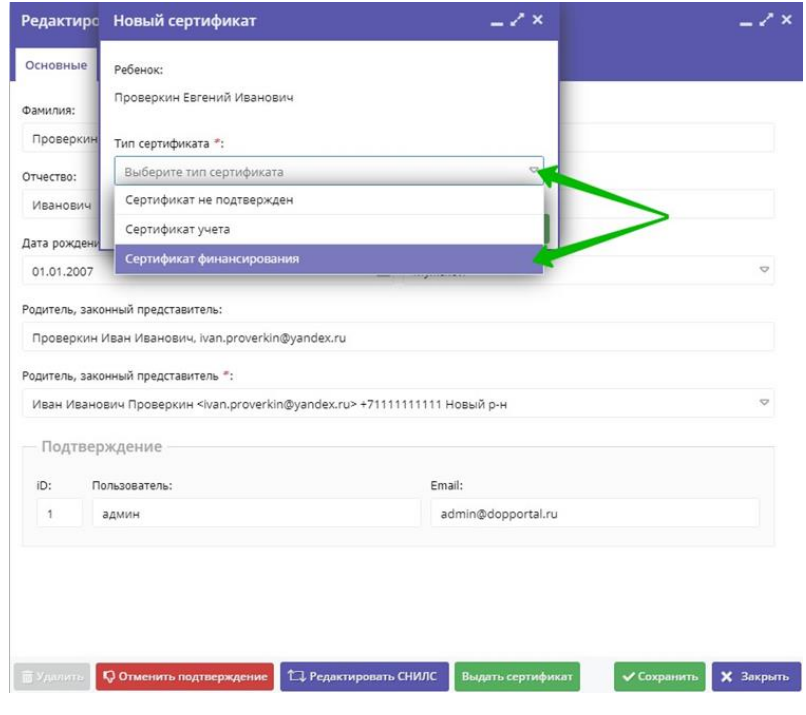

Рис. 13

**ШАГ 14**. Убедитесь, что выбрана нужная категория (если категорий несколько -выберите требуемую категорию из выпадающего списка и установите) и нажмите кнопку **«Сохранить»** (рис. 14)

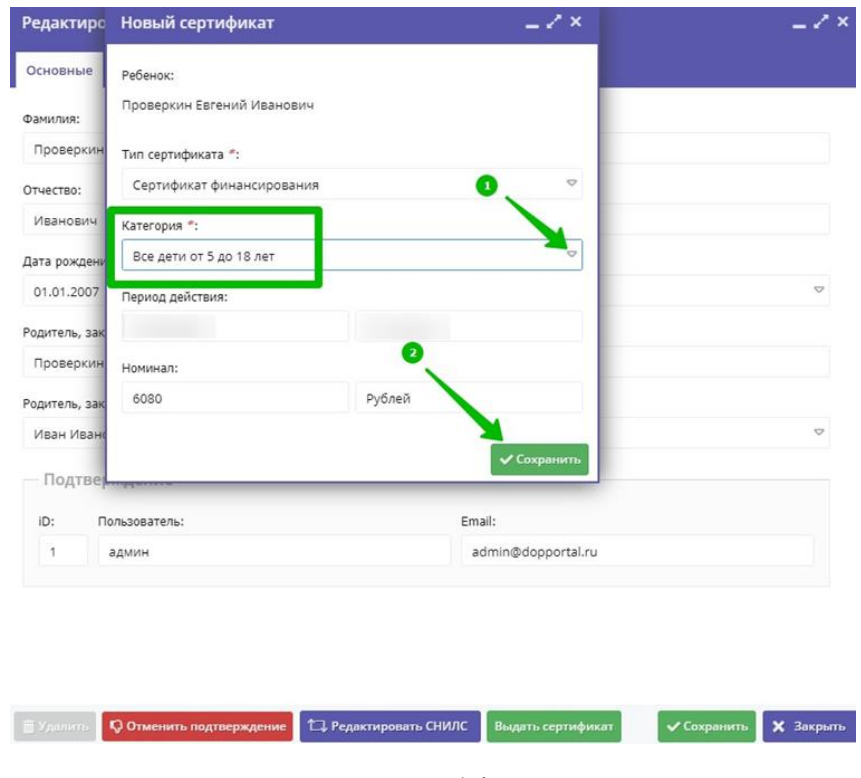

Рис. 14

**ШАГ 15**. Операция завершена. Убедитесь, что ребёнку выдан сертификат, и в карточке сертификата теперь указан правильный муниципалитет, нажмите кнопку **«Закрыть»** (рис. 15)

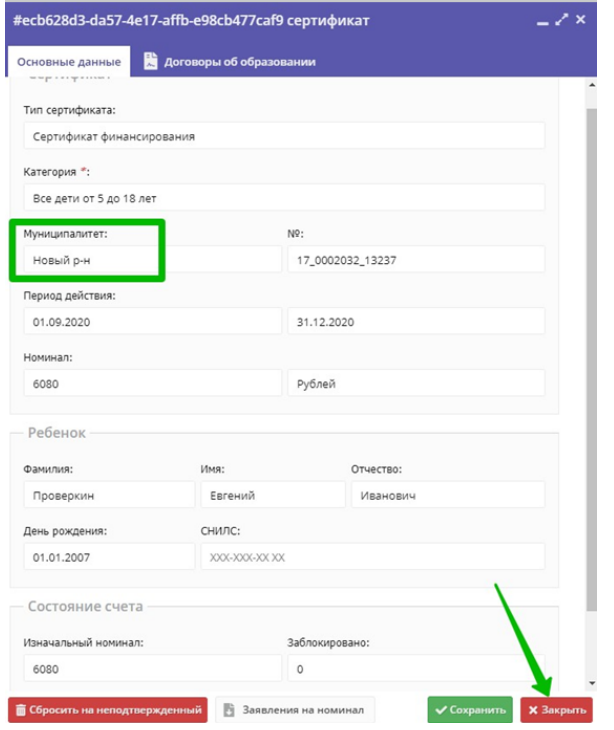

Рис. 15